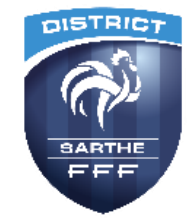

///////////

# COMPETITIONS - 2024/2025

Vous pouvez, à compter de ce jour commencer à engager vos équipes dans FOOTCLUBS – **sélectionnez Saison 2024/2025** - **Rubriques « Compétitions Régionales et Départementales ».**

# DATES ENGAGEMENTS

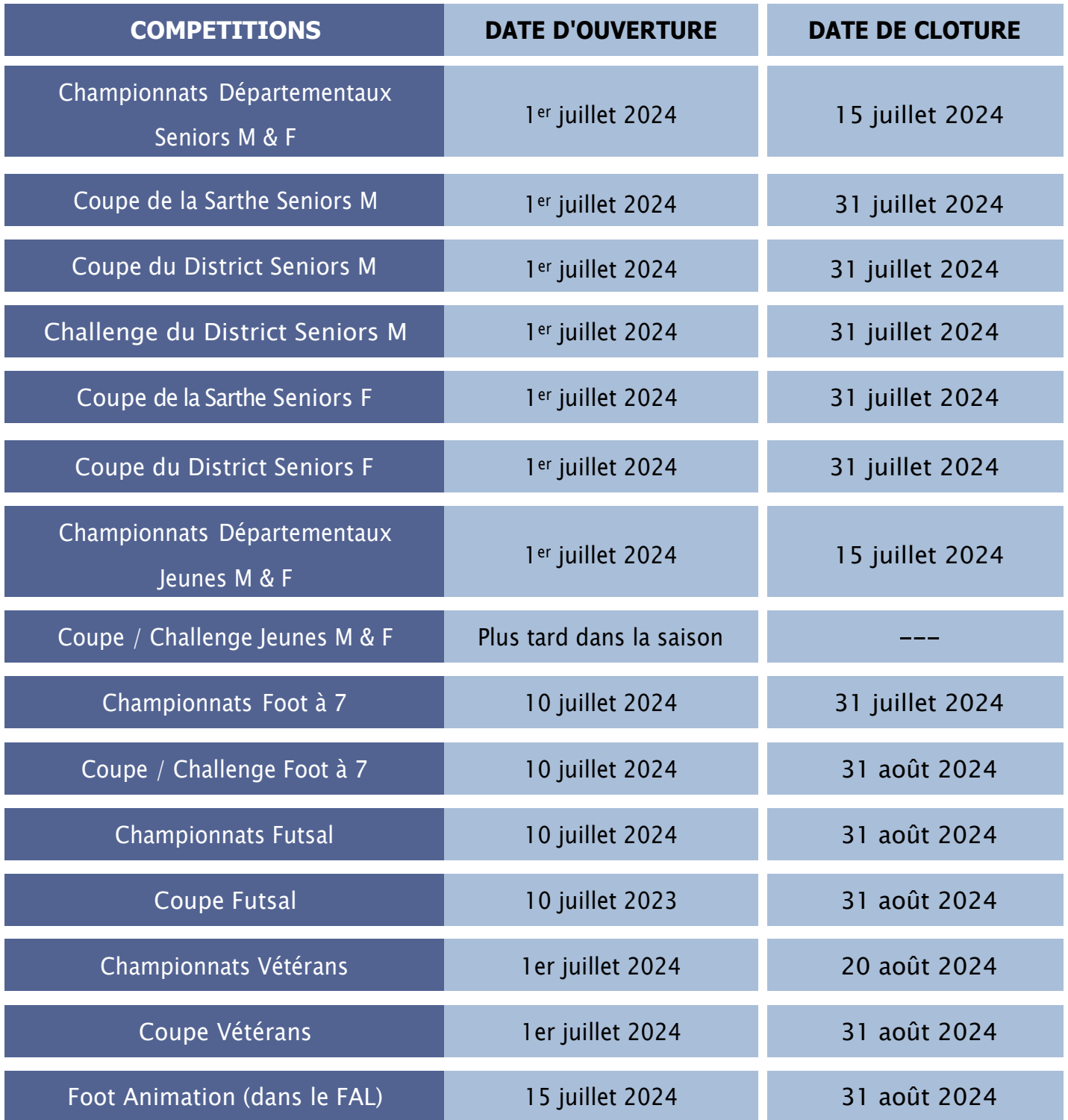

En application de l'article 28 des Règlements Généraux de la LFPL, les clubs ne s'étant pas mis en règle au plus tard fin août, passif inclus,voientleurs engagementsrefusés ou annulés dans les diverses épreuves. Aucun engagement ne sera accepté après la date limite.

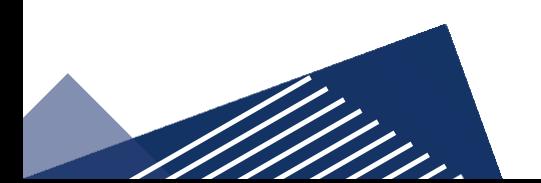

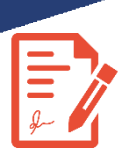

### ENGAGEMENTS

UN TUTORIEL vidéo a été réalisé par la FFF pour vous aider **: [CLIQUEZ ICI](https://youtu.be/MBfRhaLB2lI)**

#### **Pour les compétitions SENIORS M et F, FUTSAL, FOOT à 7, VETERANS**

 $\Rightarrow$  Les équipes de la saison N-1 sont automatiquement pré-engagées dans la division obtenue suite aux classements de la saison N-1. Il vous suffit d'aller donner votre ACCORD pour inscrire votre équipe.

### **COMMENT VALIDER MON PRE-ENGAGEMENT ?**

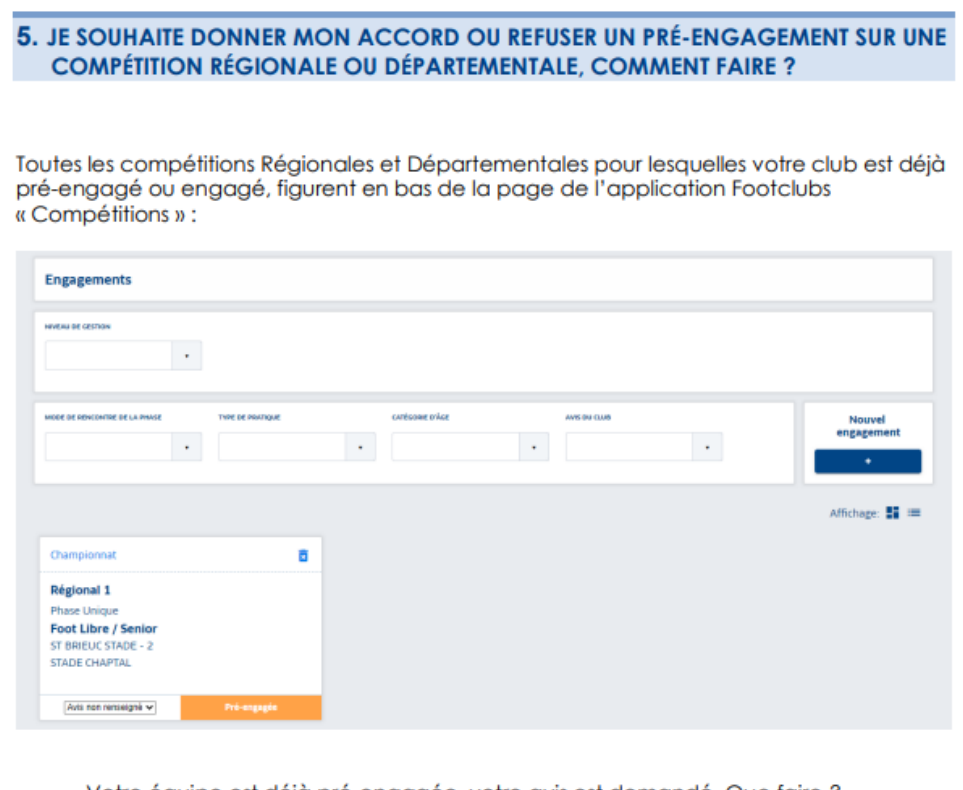

Votre équipe est déjà pré-engagée, votre avis est demandé. Que faire ?

1- Renseigner votre avis en sélectionnant la ligne souhaitée dans le bandeau Avis non renseigné $\small \blacktriangleright$ 

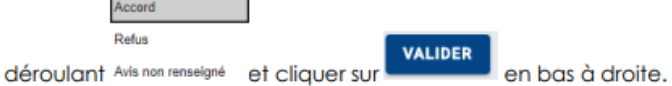

2- Si vous cliquez sur « Accord » et « VALIDER », dès que le Centre de Ressources qui gère cette compétition aura confirmé votre engagement, votre statut d'équipe « pré-engagée » (en orange) passera en équipe « engagée » (en vert) :

///////////

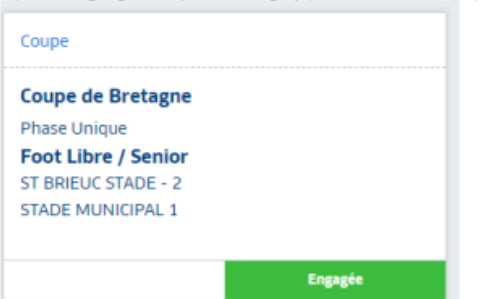

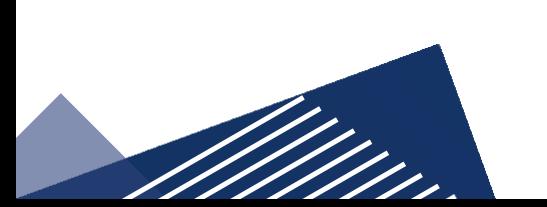

#### **Pour les compétitions JEUNES M & F**

 **La saisie d'un nouvel engagement doit être réalisé dans la division dans laquelle vous souhaitez inscrire votre (vos) équipe(s). Les engagements se font sur volontariat des clubs.**

Modalités de sélection si plus d'engagés que de places disponibles.

- Division 1 U13, U15, U17 et U18
	- a) \*Priorité aux clubs labellisés ou en cours
	- b) \*Diplôme éducateur minimum requis
		- \* critères obligatoires en cas d'accession en ligue phase 2.
	- c) Puis selon niveaux et classements à la fin de la saison précédente
	- (U13 vers U14 ou U15, U14 vers U15, U15 vers U15 ou U17 ou U18, U17 ou U18 vers U18)
	- (1 équipe génère 1 seul droit sportif).
		- \*Equipes 2 et ententes non prioritaires
- Autres niveaux et catégories selon niveaux et classements à la fin de la saison précédente

Au-delà des niveaux et classements, la commission des jeunes du district se réserve la possibilité d'avoir recours aux critères suivants pour départager les équipes, en cas de besoin :

- Engagement du club dans le dispositif LABEL JEUNES (auto-diagnostic)
- Participation aux actions fédérales (PEF, détections, ...)
- Encadrant formé sur FMI
- Avoir un minimum de licenciés dans la catégorie concernée
- Antériorité de participation N-1

### **COMMENT INSCRIRE UNE EQUIPE ?**

#### **Initier l'engagement d'une équipe dans une épreuve**

Pour engager une équipe à une épreuve, rendez-vous dans la rubrique "**Engagements"**. Cliquer sur le bouton **''Nouvel engagement'**' :

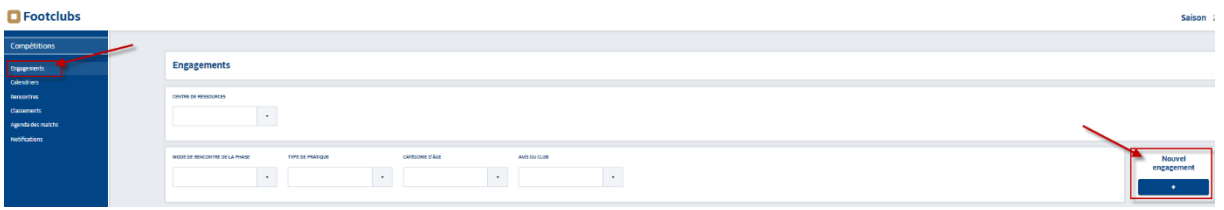

Afin de retrouver l'épreuve dans laquelle vous souhaitez engager votre équipe, sélectionner le Centre De Ressources (CDR) qui gère l'épreuve (FFF/ Ligue ou District) :

////////////

Pour affiner votre recherche, vous pouvez utiliser les autres filtres de recherche à savoir :

- Le mode de rencontre de la phase (Championnat / Coupe / ...)
- Le type de pratique (Foot libre / Foot loisir / Futsal / ...)
- Le genre de l'épreuve (Masculin ou Féminin)
- La catégorie d'âge (Vétéran, Sénior, ...)

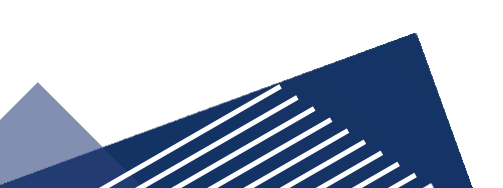

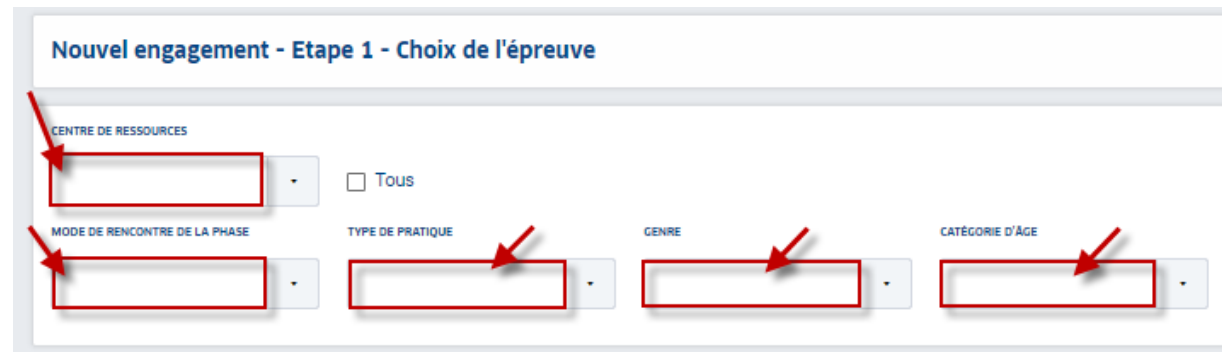

Lorsque que vous avez trouvé l'épreuve de votre choix, vous avez sur la fiche de l'épreuves certaines informations, telles que :

- Le mode de rencontre
- Bleu pour les championnats
- Orange pour les coupes
- Le nom de l'épreuve / de la phase et le type de pratique
- La date limite d'engagement

Si vous êtes dans les délais, cliquer sur la fiche de l'épreuve puis cliquer sur le bouton ''ETAPE SUIVANTE'' situé en bas de page, pour procéder à l'engagement de votre équipe.

#### **II. Engager une équipe dans une épreuve**

Arrivé à l'étape 2, sélectionner l'équipe que vous souhaitez engager. Si le centre de ressource permet l'ajout de nouvelles équipes, cliquer sur le bouton **''AJOUTER UNE NOUVELLE EQUIPE''**.

Saisissez le code de cette nouvelle équipe puis cliquer sur ''Créer une nouvelle équipe''. Si vous ne pouvez pas ajouter une nouvelle équipe, c'est que cette fonction a été interdite par le centre de ressource gestionnaire de l'épreuve. Contacter, le centre de ressource pour débloquer la situation. Pour continuer l'engagement de votre équipe, sélectionner l'installation. Vous avez le choix entre l'installation "Rattaché au club" ou une "autre installation". Sélectionner votre choix puis, sélectionner l'installation dans la liste déroulante.

Une fois que tous les champs sont complétés, vous pouvez cliquer sur ''Valider'' afin de finaliser votre engagement.

Le bloc Facturation, vous informe du montant de l'engagement pour cette épreuve. Il s'agit d'un tarif par équipe.

Une fois l'engagement terminé, vous pouvez saisir les désidératas tout de suite ou plus tard. Attention, pour les avis clubs et les désidératas, il y a une date limite. Assurez-vous de faire votre dépôt avant la date limite.

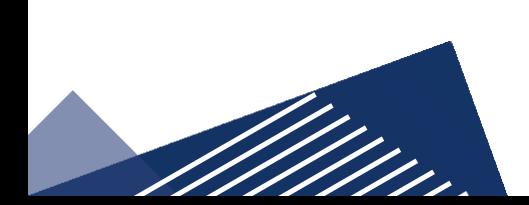

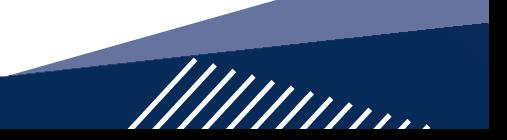

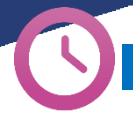

#### DESIDERATAS

Nous vous demandons de remplir attentivement la zone « **désidératas** » afin de soumettre à la commission vos souhaits en matière d'organisation de match. Sans élément connu de votre part (alternance, levé de rideau, horaires), le district ne pourra pas revenir sur votre calendrier une fois que celui-ci sera publié officiellement.

### **COMMENT SAISIR UN DESIDERATA ?**

Afin de saisir un Désidérata, aller dans la rubrique engagement et sélectionner l'épreuve sur laquelle vous souhaitez poser un désidérata.

La fiche "Engagement & Désidérata" s'ouvrira. Vous pouvez alors saisir les demandes suivantes :

**- Demande à jouer à domicile ou à l'extérieur aux dates suivantes :** Si vous savez que votre terrain ne sera pas disponible ou qu'un déplacement n'est pas envisageable, vous pouvez saisir ce désidérata pour une date donnée

**- Demande à jouer en jumelage ou alternance :**

**- Demande à jouer un jour et/ou horaire différent de l'épreuve :** Si vous préférez jouer à une heure différente de celle paramétrée par le centre de ressource, vous pouvez saisir ce désidérata.

Une fois votre demande effectuer, cliquer sur ''VALIDER'' pour sauvegarder votre demande.

**ATTENTION :** Pour rappel, ce désidérata "Demande à jouer un jour et/ou horaire différent de l'épreuve" ne sera pris en compte que pour le match dont vous êtes le club recevant. Ce desiderata peut être refusé par le gestionnaire de l'épreuve.

# ENTENTES (TOUTES CATEGORIES)

### **COMMENT FAIRE UNE DEMANDE D'ENTENTE ?**

Afin d'initier une demande de création d'entente, sur Footclubs, se rendre dans le menu Organisation --> Vie du club.

La page affiche le formulaire permettant d'effectuer une nouvelle demande ainsi que la liste des demandes en cours.

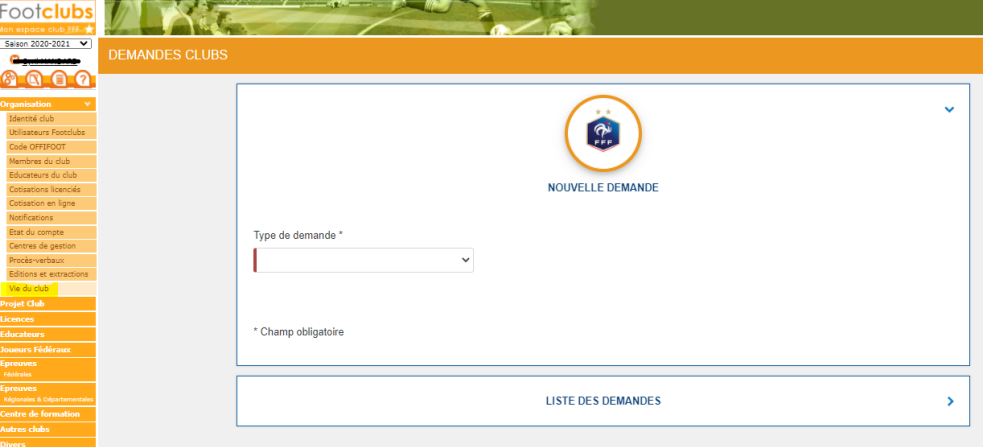

Sélectionnez "Entente" dans le type de demande, puis complétez le formulaire qui s'affiche.

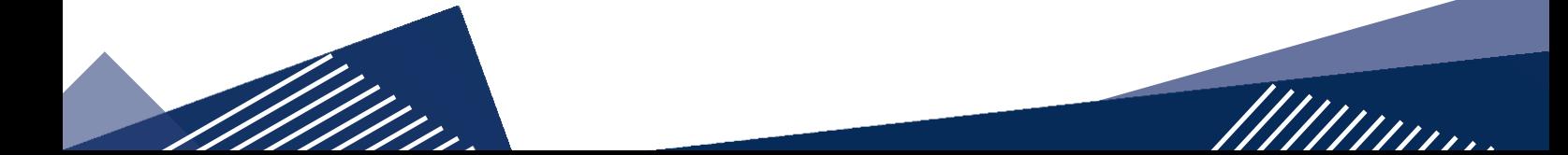

- Choisir la saison
- Choisir l'équipe : seules les équipes à partir de la catégorie U12 sont affichées. Les ententes ne sont pas valables pour le football animation.
	- Choisir le(s) club(s) constituant l'entente
	- Saisir le nom souhaité pour l'entente
	- Choisir la(les) installation(s) où auront lieu les rencontres de l'entente
	- Renseigner le motif amenant la constitution de cette entente

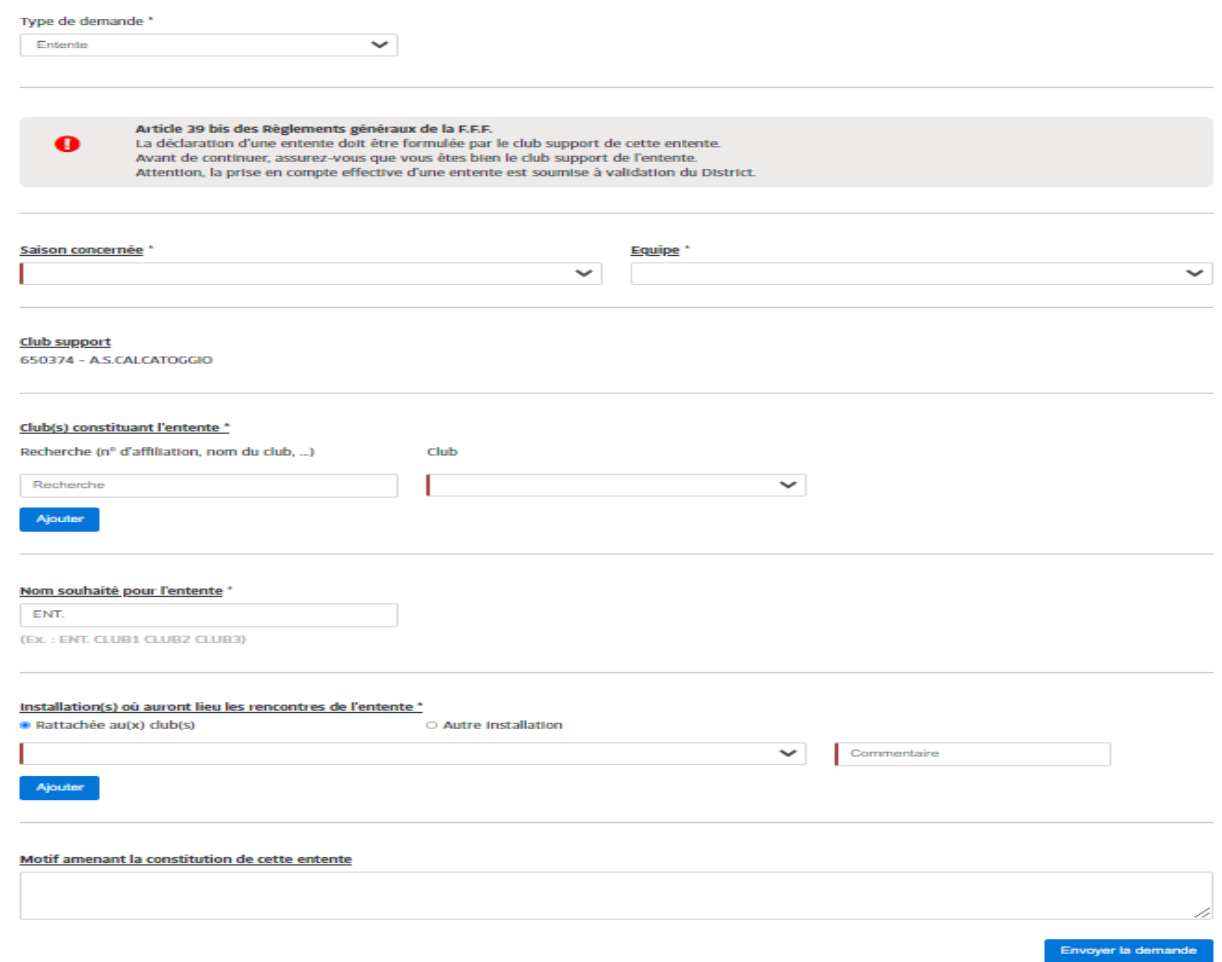

\* Champ obligatoire

Une fois la demande complétée et transmise, elle devra être traitée puis validée par votre District

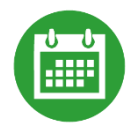

### MODIFICATION CALENDRIER

///////////

- ❖ Les clubs peuvent informer le District **avant le début du championnat** d'un changement d'horaire pour la 1ère phase ou toute la saison (selon les horaires officiels définis) pour les matchs à domicile concernant une catégorie
- ❖ **En cours de saison ou pour une rencontre précise :** démarche obligatoire sur Footclubs (accord obligatoire des 2 clubs) et au plus tard 10 jours pour les seniors et 5 jours pour les Féminines, Vétérans, Foot à 7, Futsal et Jeunes avant la date de la rencontre, ils peuvent également solliciter une modification (date et/ou horaire) sans préjudice financier. **En deçà des 5 ou 10 jours, toute demande sera amendable (25 €) ;**

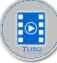

**Retrouvez le tutoriel en [CLIQUANT ICI](https://hosted-product.app.smart-tribune.com/faq/private/fff/?question=comment-faire-demande-modification-match)**

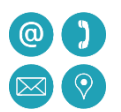

### COORDONNEES MEMBRES CLUBS

N'oubliez pas en début de saison, de mettre à jour les coordonnées des membres de votre club enregistrés dans Footclubs. Mettre ses informations en « **diffusable** » pour le Président, Secrétaire et Trésorier afin que les coordonnées soient visibles pour les autres clubs en cas de besoin de prise de contact. Pour retirer un membre de la liste, vous devez mettre une date de fin.

Footclubs => Menu **Organisation** – Membres du Club

### **COMMENT MODIFIER LES COORDONNÉES ET LES INFORMATIONS CLUB ?**

Pour mettre à jour les informations du Club, cliquer sur la rubrique "Identité club" du menu "Organisation". Effectuer les modifications puis cliquer sur "Valider" pour enregistrer les modifications.

Pour mettre à jour les informations concernant le président du club, cliquer sur la rubrique "Membres du club" du menu "Organisation". Cliquer sur le Nom du président afin d'accéder à sa fiche et mettre à jour les informations. Effectuer les modifications et cliquer sur "Valider" pour enregistrer les mises à jour.

Si un nouveau président est arrivé dans le club et que les informations n'ont pas été mises à jour, faire les modifications dans la rubrique "Membres du club" du menu "Organisation". Cliquer sur "Créer un nouveau membre" et sélectionner le titre "Président". Suivre les instructions jusqu'à la validation. L'enregistrement de ce nouveau membre, entraînera la suppression du précédent membre.

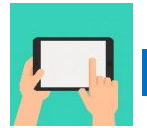

### FEUILLE DE MATCH INFORMATISEE

///////////

- ❖ La FMI est **OBLIGATOIRE** pour toutes les rencontres.
- ❖ Si vous rencontrez un souci, envoyer un mail au secrétariat dès le jour de la rencontre une explication sur le dysfonctionnement rencontré, cela vous permettra d'être exonéré d'amende.
- ❖ Si la FMI ne fonctionne pas, il est impératif de faire une feuille de match papier le jour du match et la renvoyer au district (important pour la discipline, contrôle participation de joueurs/joueuses, contrôle article 9 en fin de saison….)
- ❖ J+4 : sans FMI ou information de votre part : amende au club
- ❖ J+5 : sans FMI ou information de votre part : possibilité de match perdu

#### ❖ **Pour le début de saison, pensez :**

- À activer le compte utilisateur de la FMI sur l'équipe dont il aura la charge
- Renouveler les mots de passe si nécessaire

# **COMMENT CRÉER OU MODIFIER SON COMPTE FOOTCLUBS ?**

Le correspondant Footclubs est le responsable des utilisateurs de son club sur cette application. Il doit s'assurer qu'un compte Footclubs existe pour chaque personne habilitée à utiliser l'application Feuille de Match Informatisée (FMI).

Ouvrir Footclubs à partir du menu "Organisation", cliquer sur "Utilisateurs Footclubs" :

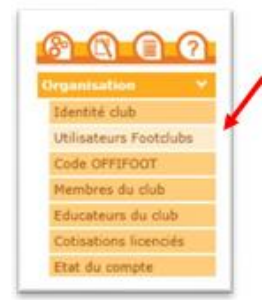

Si la personne n'a pas de compte :

1) Créer un compte à l'aide du bouton :

Créer un nouvel utilisateur ·

2) Une fois le compte créé, cliquer sur son nom.

Puis cocher la case **« Gestion feuille de match informatisée ».**

NOTE : Pour les personnes accédant déjà à Footclubs par leurs fonctions au club, les autres droits déjà cochés sont à conserver et restent valables :

Le correspondant Footclubs du club doit s'assurer que le compte de l'utilisateur est paramétré comme suit :

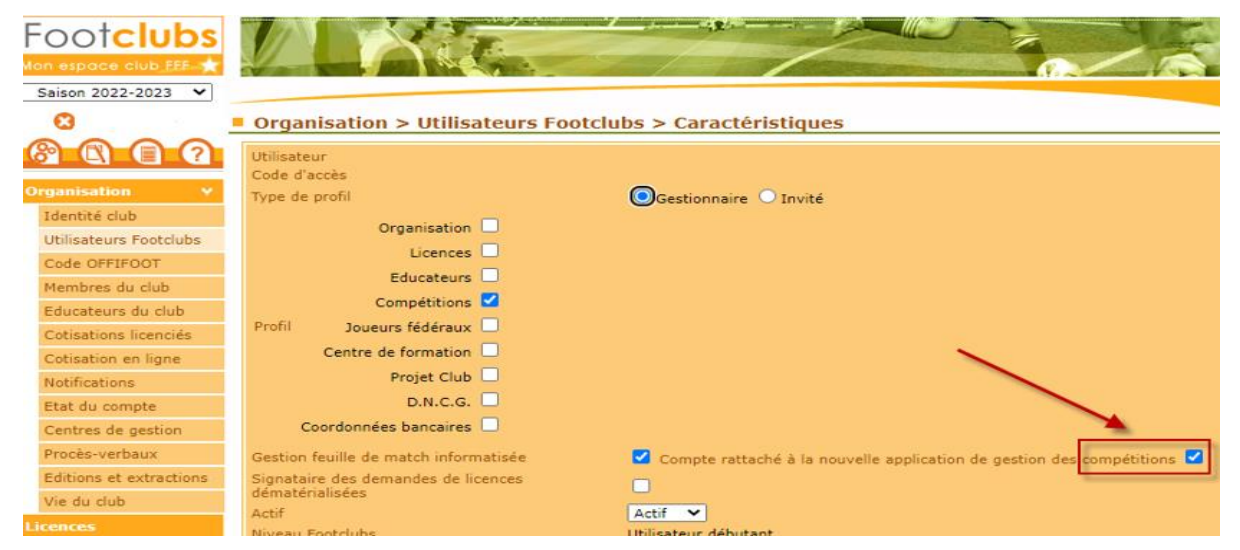

4) Choisir les équipes pour lesquelles la personne aura la gestion des feuilles de matchs :

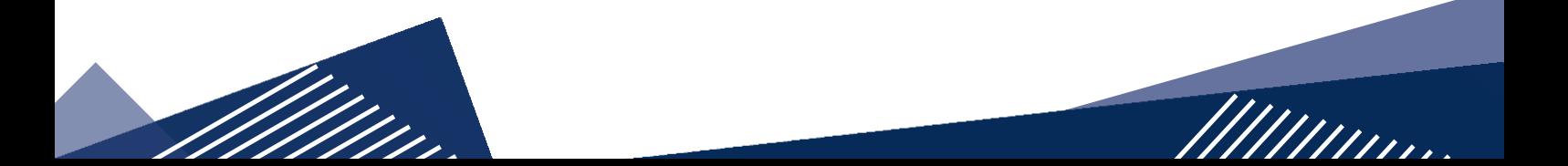

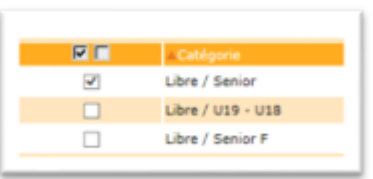

5) Il ne faut pas oublier de "VALIDER".

#### *Remarque :*

*Le rôle du correspondant Footclubs du club est primordial dans le fonctionnement de cette application dans le sens où il est responsable du paramétrage des accès aux équipes du club sur la feuille de match. Plus vous sélectionnez d'équipes, plus la récupérations des informations de la rencontre sera longue sur une tablette.*

#### **Remarques Importantes :**

**Une fois le compte créé dans Footclubs il est nécessaire que l'utilisateur réinitialise le mot de passe de ce dernier. Merci de lire la procédure dans le chapitre [Comment changer votre mot de passe ou](https://hosted-product.app.smart-tribune.com/faq/private/fff/?question=comment-creer-son-compte#_bookmark13) [confirmer la](https://hosted-product.app.smart-tribune.com/faq/private/fff/?question=comment-creer-son-compte#_bookmark13)  [réinitialisation ?](https://hosted-product.app.smart-tribune.com/faq/private/fff/?question=comment-creer-son-compte#_bookmark13)**

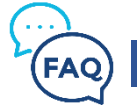

FAQ

Si vous rencontrez des difficultés, n'hésitez pas à nous contacter.

Également vous pouvez retrouver en cliquant ci-dessous, la FAQ de la FFF qui peut vous être utile concernant peut de domaines (licences, FMI, engagements….)

# **BESOIN D'AIDE ?**

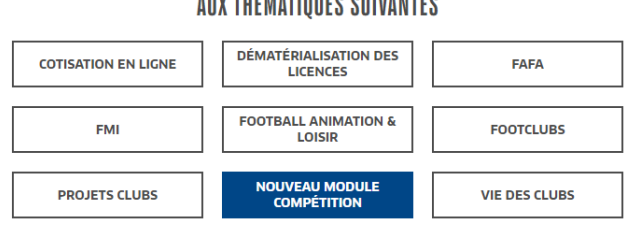

**CHOISISSEZ DE CONSULTER LES OUESTIONS LIÉES AUX THÉMATIQUES SUIVANTES** 

Bien cordialement.

#### **Le Président, Frédéric DAVY**

///////////

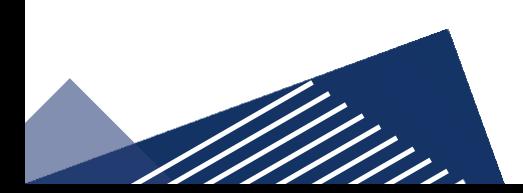

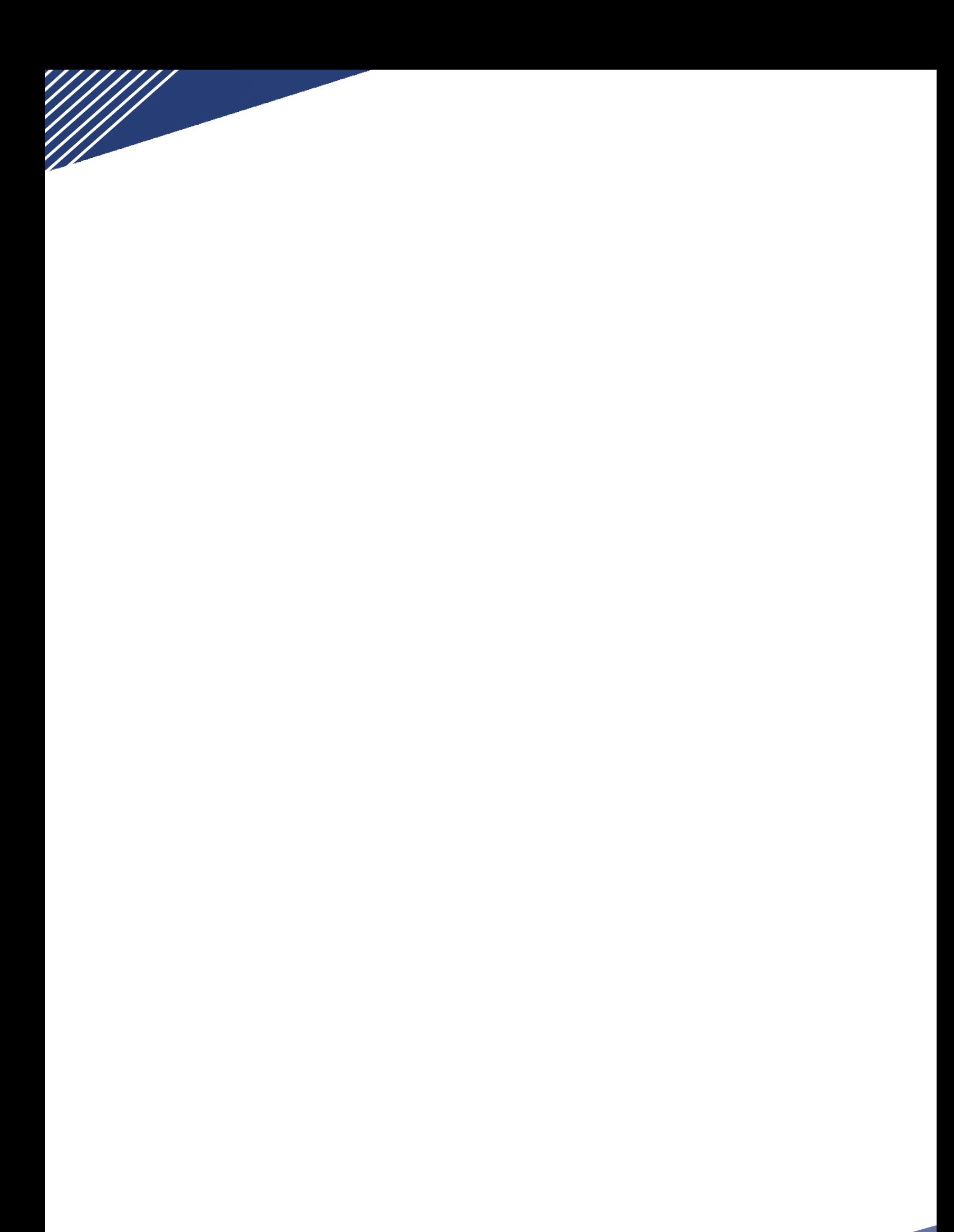

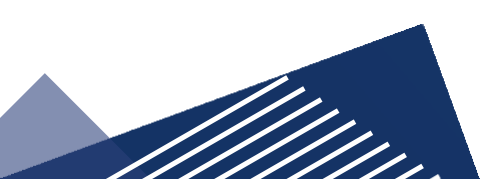

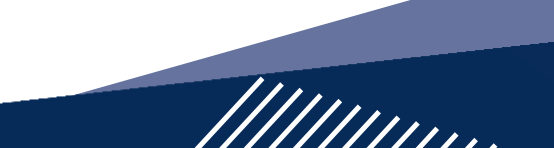